### Quick Reference Guide

## **Working with Fillable Smart Forms**

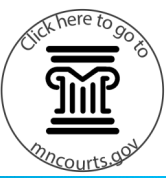

### **Complete a form**

By handwriting answers:

- 1. Click **Print Blank Form Only**.
- 2. Click **OK** on the warning.
- 3. If needed, update the printer settings.

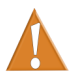

Documents filed with the court must be single-sided. Do not print double-sided forms for filing.

4. Click **Print**.

#### By typing in answers:

- 1. Select the **County** you are filing in.
- 2. Press **Tab** to move forward through fields and **Shift+Tab** to move backward through fields. Fill in as many fields as possible.

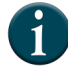

### Some information, such as your name, fills in automatically throughout the form once it is entered.

- 3. If eFiling, type your full legal name in the signature box. If not eFiling, leave the field blank and sign the form once it is printed.
- 4. When finished, click **Save for Editing** at the top of the page.
- 5. Click **OK** on the warning.
- 6. Type a new **File name**. Use a name that is easy to remember in case you need to edit later.
- 7. Select a location or folder on your computer or drive to save the document.
- 8. Click **Save**.

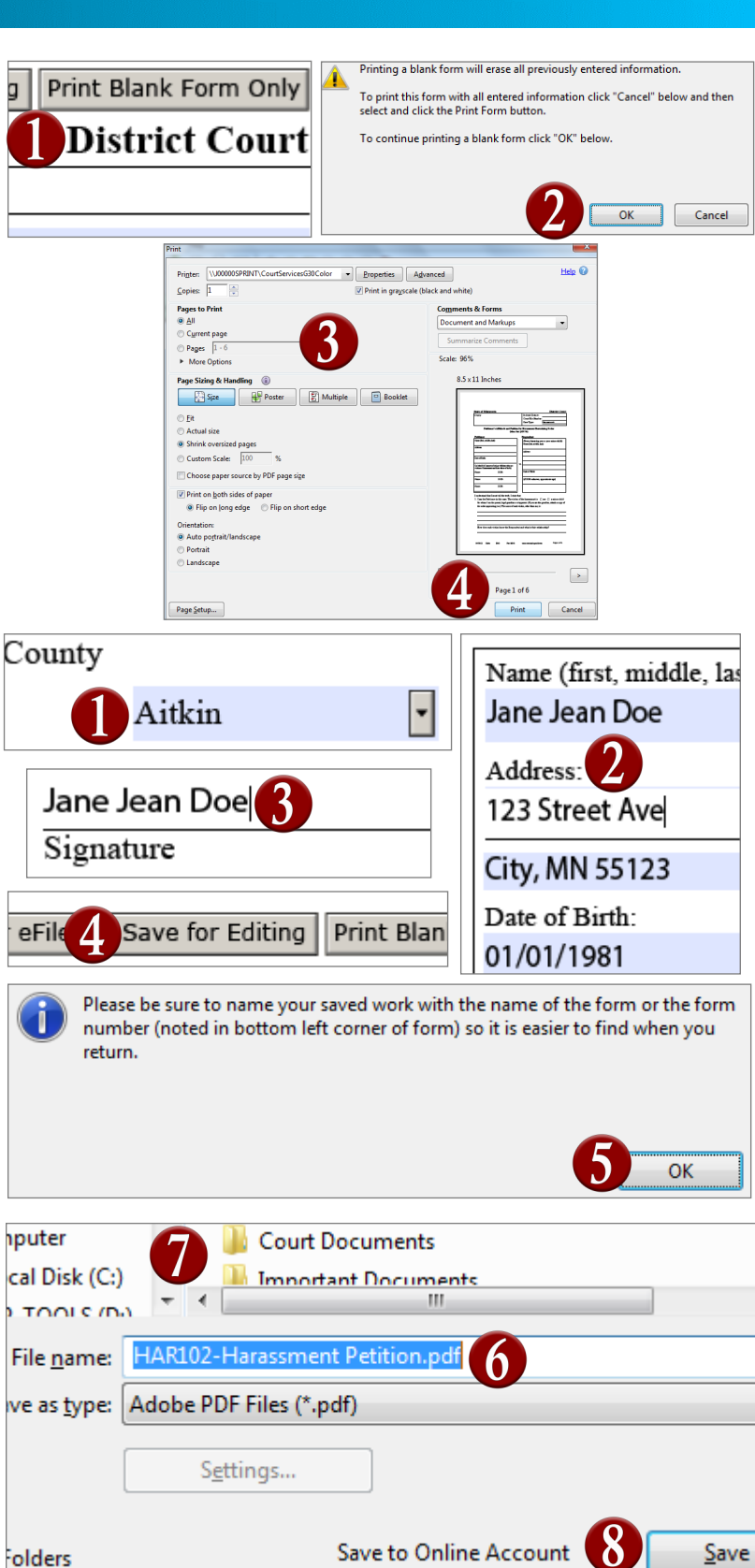

# **Working with Fillable Smart Forms**

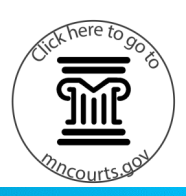

### **Prepare a document for electronic filing**

- 1. Once the form is saved, click **Prepare for eFile**. A non-editable version of the form will open. If you need to edit the form, use the saved version created on page 2, and then return to these steps.
- 2. Click **File**.
- 3. Click **Save As...**
- 4. Type a new **File name**.

Use a name that shows the form is ready to eFile (such as Claim ready for eFile) so that it is easy to find when it is time to file.

- 5. Select a location or folder on your computer or drive to save the document.
- 6. Click **Save**.

These steps must be used to eFile forms. Just saving the form does not prepare it to eFile with the court.

### **Electronically file a document**

Go to [http://www.mncourts.gov/File](http://www.mncourts.gov/File-a-Case/File-in-A-District-Trial-Court.aspx)-a-Case/File-in -A-District-Trial-[Court.aspx](http://www.mncourts.gov/File-a-Case/File-in-A-District-Trial-Court.aspx) and click the eFile and eServe Training tab for more information.

### **Save a PDF document to a computer or drive**

- 1. Click **File**.
- 2. Click **Save As…**
- 3. If needed, type a new **File name**.
- 4. Select a location or folder on your computer or drive to save the document.
- 5. Click **Save**.

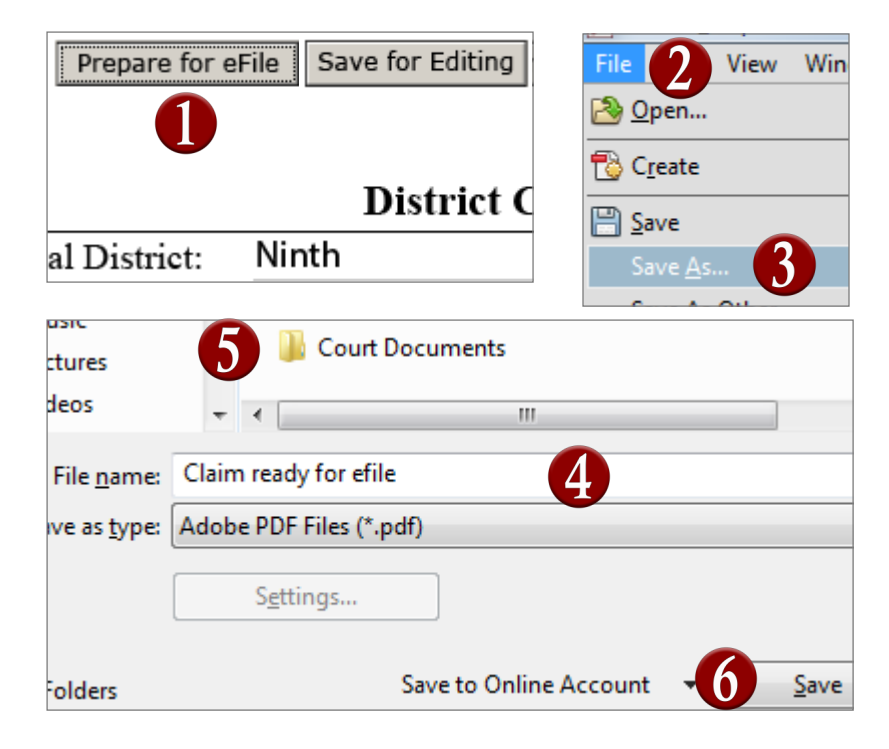

#### File in a District (Trial) Court Registered User Filing Guide - Pursuant to Minn. Gen. R. Prac. 14.03 (g), everyone who uses eFiling and eService needs to follow the Guide. eFile and eServe eFile and eSer **Overview Training Resources Important Files** CIV102\_RE.pdf - Adol **Test Folder** View Win Libraries 2 Open... 긬 Documents  $-1$ **B** Create Certificate of Rep File name: **□ Save** Save as type: Adobe PDF Files (\*.pdf) Save <u>A</u>s Save As Other... Cancel Save

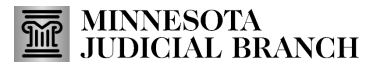

This document is written and published by the Minnesota State Court Administrator's Office.